# **University Reappointment (REAP)**

#### **> Note:**

**Effective 11/5/97, I-9/Foreign National data will no longer be entered and/or updated in this form. The I-9/Foreign National data can be viewed in this form but the information must be entered and/or updated using the new I-9/Foreign National functions AI9F, UI9F, AI9C or UI9C.** 

**See the I-9/Foreign National Functions documentation for information about these new functions.**

#### **Purpose:**

The **University Reappointment (REAP)** is a new electronic IBIS form that was designed to handle certain reappointment situations at the University that do not meet the definition of a "classical reappointment." The "classical reappointment" is defined as appointing an employee back into the same position in the same administrative area. The current electronic form, RAPP, is used to perform this task. However, there has been a need to reappoint fixed-term employees to other positions in other areas within the university. Since the rules for the RAPP form will not allow this, the new REAP form was designed. The current definition of a reappointment at the University is, "When the employee is rehired to the University less than 18 weeks after his/her previous appointment has ended." Hence the need for REAP since RAPP will not accommodate all situations.

#### **Current Process:**

Currently areas use one of the following ways to reappoint employees to a different position. Some areas will send the change through by using the release 1 form, PREC. Our main goal for designing this form is to get away from the release 1 forms. Others areas have been contacting the "sending area" (area where employee is currently working or had just finished working for) and requesting that they initiate one of the other HRCS forms (mostly ARCAs and NPDLs). This form must then go through the "sending area's" approval path and then generate a Z-form

that will then proceed through the "receiving area's" approval path and get the employee appointed to their area. This creates excess work for the "sending area" as well as the "receiving area."

#### **New REAP Process:**

The REAP functions similar to the IBIS New Appointment (NAPP/GFSA) form. The screens are identical to the NAPP form. Contrary to the NAPP form, the REAP can update on-line like most of the other IBIS Human Resource forms. The REAP is initiated by typing in REAP on the Next Function line in the IBIS system. Should an area initiate a NAPP for an individual and the individual meets the criteria for a university reappointment, the screen will display a message stating such and will automatically change the form to a REAP form.

#### **REAP Screens:**

The REAP screens are identical to the NAPP form. Editing for all fields is also the same as the NAPP form.

The following screen samples are available as part of the REAP documentation:

- [New Reappointment Screen](#page-2-0)
- [Appointment Data Screen](#page-3-0)
- [Salary Budget Distribution Screen](#page-4-0)
- [Source/Destination of Funds Screen](#page-5-0)
- [Personal Data Screen](#page-6-0)
- [Address Data Screen](#page-7-0)
- [W-4 Form Screen](#page-8-0)
- [Tenure Data Screen](#page-9-0)
- [New Appointment Summary Screen](#page-10-0)
- [New Appointment Contents Screen](#page-11-0)
- [Note Pad Area Screen](#page-12-0)

The contents screen is always displayed when a form is added and prompts the user to enter appointment type, position number, employee class (if position number not entered), home budget (if position number not entered), and employee social security number. Subsequent form actions (e.g., SUB, APP, CHG) display the contents screen which lists each page within the form and allows the user to access all or selected page(s).

The first five pages of the form (appointment, permanent budget, personal, address, W-4) are required for all employees. The W-4 form was included as a page in the IBIS New Appointment form to ensure that all information related to an appointment travelled together through EASY and was approved/rejected/added to the database as the same time.

The last three pages of the form (meal/lodging deduction, tenure, and notepad) are optional. Again, these are included in the Reappointment form to ensure that all information related to hiring an employee is routed through EASY together.

The basic Reappointment form (without the W-4, and the optional pages) consists of three screens. There is a large amount of data being collected on this form that, if not entered at the time of the appointment, will most likely never be entered for the employee. For this reason, it was placed on the Reappointment form.

# **Navigate Through a Reappointment Form**

<span id="page-2-0"></span>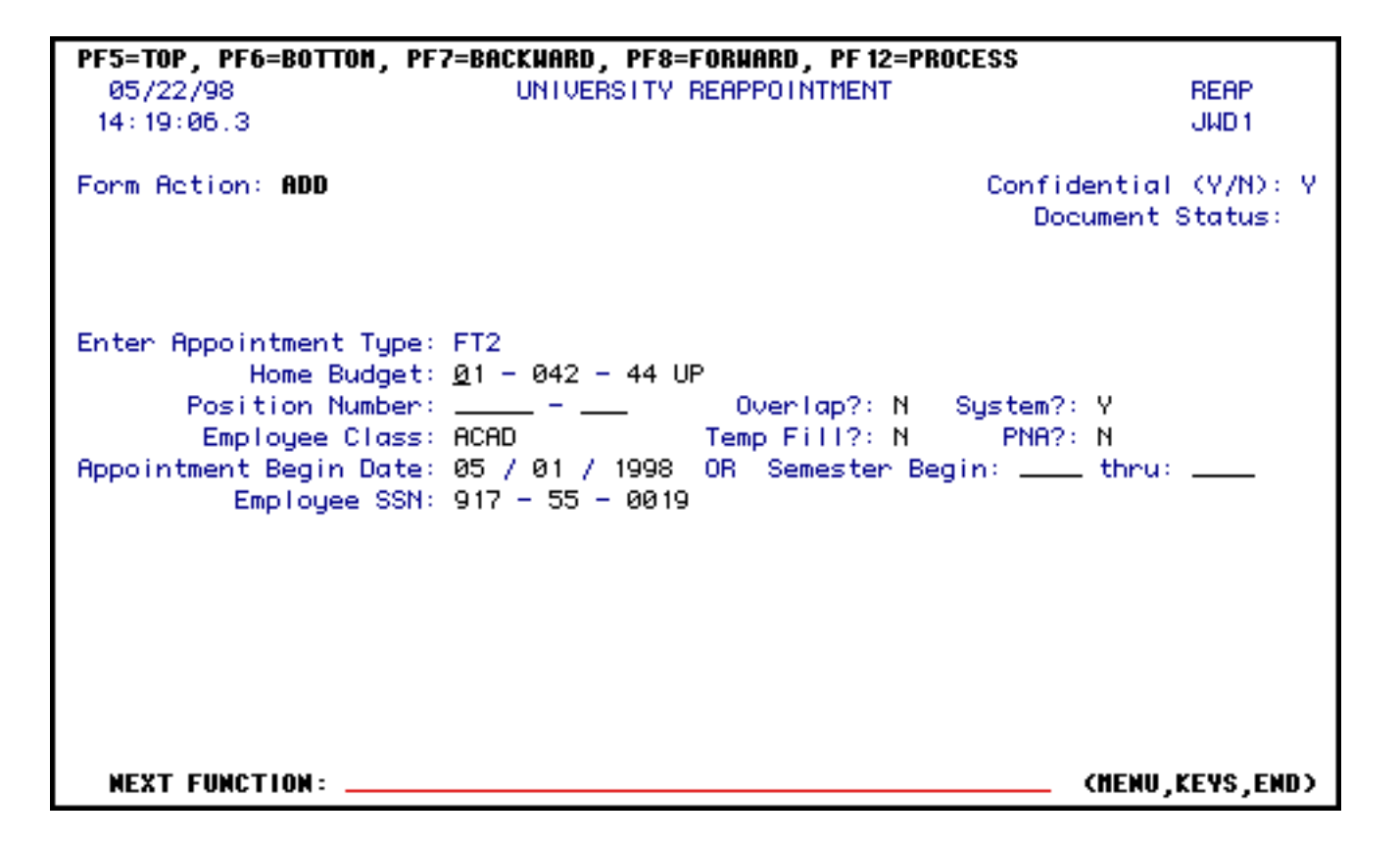

# **New Reappointment Screen**

See the Human Resources procedures section [HR-14](http://guru.psu.edu/POLICIES/OHR/hr14.html) "Forms To Be Filled Out By and For Each New Regular Employee" in the Policy Manual before starting this form.

Complete the required fields and press **PF8**.

#### **> Note:**

• Position Number will not be required for Non-Academic FT2, RES, WAG; and Academic ADJ, FEL, FT1, FT2, GRD and SCH appointments.

If a position number is not entered, place a 'Y' (Yes) in 'System?' in order for a systemgenerated position to be created.

"Save" Record Function: This subprogram reads a "save" record for a STN or FT1 appointment with a class of either Tech or STFF. This record is needed for salary information and must exist before the F.O. can approve the form. This record type replaces the old SPSF and STEP forms.

Fields Overlap? and System? will automatically default to "N" (No).

Overlap Position Number should have a "1" as the last digit.

**Example:** 00222-001

<span id="page-3-0"></span>**> Use PF1 to select items from specific code sets.** 

# **Appointment Data Screen**

PF5=TOP, PF6=BOTTOM, PF7=BACKWARD, PF8=FORWARD, PF12=PROCESS 05/22/98 UNIVERSITY REAPPOINTMENT **REAP**  $14:22:04.2$ APPOINTMENT DATA JWD 1 HAdmn: 046 H Bud: 01 - 042 - 44 UP Pos Type: Class: ACAD SSN: 917-55-0019 Name: EYES OF MARCH HRep#: 240 Pos #: \_\_\_\_ - \_\_\_ Overlap?: N System?: Y ... Camp Loc: UP Primry/Secrd: P Appt Type: FT2 Wk Unit: NA\_ Appt Begin: 05 / 01 / 1998 Rppt End: 08 / 01 / 1998 Grade:  $\_\_$ Rank: A40 Ream/Exec T1: NAL Ream/Exec T2: NAL Rank Title: INSTR DspIn: INSTRUCTOR Tenn Elia: X Uiew I-9(Y/N): N Job Desc Ttl: Send Title: INSTR INSTRUCTOR\_ Equiv Mrk  $\S: 20.0 \pm \#$  Credits: 3.0 Non-Teach  $\S: \bot \bot \bot$  Non-Credit  $\S: \bot$ HR86 Appt: N<br>
Pay Freq: MNTH Beecial Appt: N Sal Plan: 12W<br>
ition Sal: S4175.00 HR86 Appt: N Position Sal: Pay Budget: 01 - 042 - 44 UP Pay Fund: 10010 MLD: Y PAY INFORMATION First PPd#: 11 Last PPd Amt: 1000.00\_\_\_ Amnt/PPd: 1000.00\_\_ 1st PPd Amt: 1000.00\_\_

 The screen sample above illustrates the **Appointment Data Screen** for a FT1 appointment. This screen will vary depending on appointment type (e.g., STN, FT1, FT2, FTM, GRD, FEL, SCH, RES, ADJ).

Complete the required fields and enter (or change) any other desired information; then press **PF8** to continue.

<span id="page-4-0"></span>**> Use PF1 to select items from specific code sets.** 

# **Salary Budget Distribution Screen**

06/02/98 UNIVERSITY REAPPOINTMENT Scheen 2.0 14:05:02.2 SALARY BUDGET DISTRIBUTION **BEAP** JMD<sub>1</sub> H Admin Area: 082 Pos #: 04005-000 Pos Tupe: P Home Budget: 06-070-70 DS New Pos Salary: 50000.00 Pos Status: UN Temp Pos BA: N 01d Pos Salary: 20088.00 Obj Code: 174 Budget Fund -AA# Trn Cd Sal % Sal Amnt I Net Change 0607070 DS 10010 082 100.0  $\_50000$  | 29912.00 10 1.  $2.$ -1 з. -1  $\frac{1}{1}$ 4. 5. б. 7. 8. 9. 10. **NEXT KEY: NEXT FUNCTION:** (HELP, MENU, END)

 The **Salary Budget Distribution and Source/Destination of Funds screens** can be completed anywhere in the approval cycle; however, they must be completed before Financial Officer approval.

If you want to complete this screen now, fill in the Trn Cd field and press **PF8** to continue.

**-- or --** 

You can bypass this screen by pressing **PF8** and the Financial Officer will complete this screen.

<span id="page-5-0"></span>**> Use PF1 to select items from specific code sets.** 

**Source/Destination of Funds Screen** 

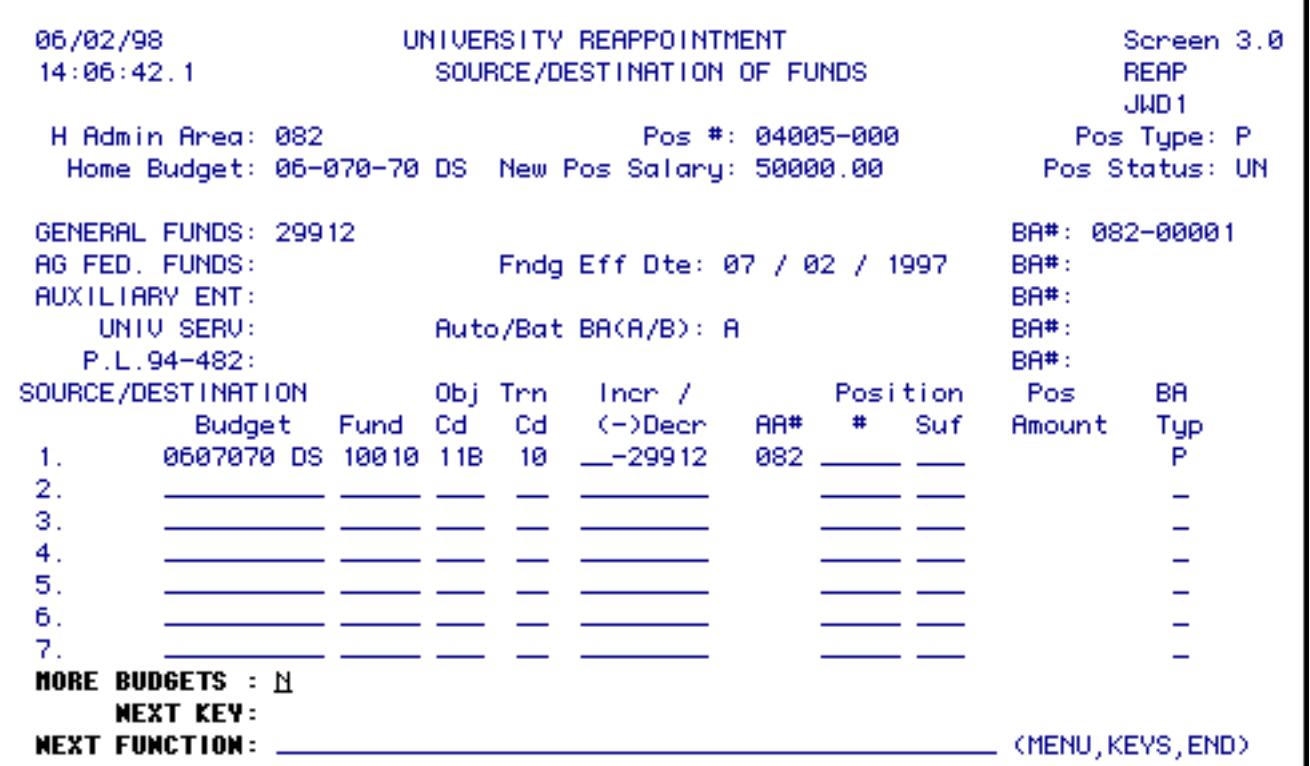

 If the **Salary Budget Distribution screen** has been completed, the **Source/Destination of Funds** screen will appear.

The required fields must be completed at this time. Press **PF8** to continue.

#### <span id="page-6-0"></span>**> Use PF1 to select items from specific code sets.**

# **Personal Data Screen**

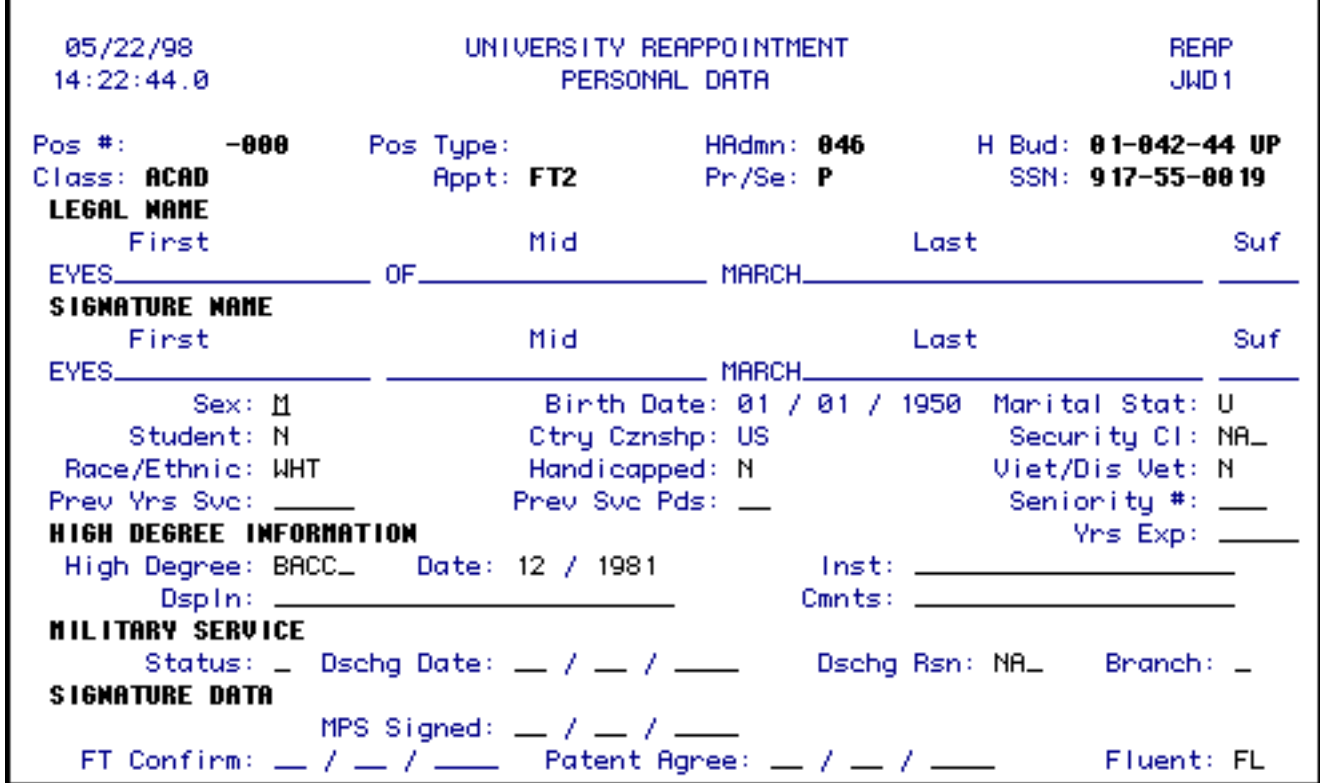

Complete the required fields and enter (or change) any other desired data, then press **PF8**.

Additional signature data information:

- FT1 Confirm: is only required for FT1 appointments.
- MPS Signed: (Memorandum of Personal Service) is only required for Academic FT1, FT2 and STN appointments.
- Patent Agree: (Patent Agreement) is only required for Academic FEL, FT1, FT2, FTM, GRD, SCH and STN appointments.

#### <span id="page-7-0"></span>**> Use PF1 to select items from specific code sets.**

# **Address Data Screen**

05/22/98 UNIVERSITY REAPPOINTMENT **REAP**  $14:24:12.1$ ADDRESS DATA JWD 1  $Pos$  #:  $-000$ Pos Type:  $H$ Admn:  $046$ H Bud: 01-042-44 UP Appt: FT2 Class: ACAD  $Pr/Se: P$ SSN: 917-55-0019 Name: EYES OF MARCH HOME ADDRESS/PHONE Street: STREET State: PA Zip: 29102-9312 City: CITY\_\_ County: 19 Country: US Phone: 102 938 - 4810 OFFICE MAILING ADDRESS/PHONE Bidg Code: WAGNER\_\_\_\_\_\_\_\_\_Location: UP Room: 0001\_ Phone: 292 923 - 0811 PHYSICAL OFFICE ADDRESS Room: 0005\_ Bidg Code: SHIELDS\_ Location: UP  $Room: \_\_$ Bidg Code: \_\_\_\_\_\_\_\_  $Location:$   $\_\_$ Publish Din: B

Complete the required fields and any other desired information, then press **PF8** to continue.

The Room: under Physical Office Address and Office Mailing Address must be at least four digits.

#### **Example:**

2 should be entered as 0002

#### <span id="page-8-0"></span>**> Use PF1 to select items from specific code sets.**

### **W-4 Form Screen**

**W4 INFO ALREADY ON FILE--TO CHANGE, MUST SUBMIT NEW W4 CARD TO PAYROLL** 05/22/98 UNIVERSITY REAPPOINTMENT **REAP** 14:24:53.9  $U - 4$ JWD<sub>1</sub>  $Pos$  #: 888 Pos Type:  $HAdmn: 046$ H Bud: 01-042-44 UP Appt: FT2  $Pr/Se: P$ Class: ACAD SSN: 917-55-0019 Name: EYES OF MARCH HAddr: STREET CITY. PR 29102 9312 Taxing Authority: L W-4 Marital: S Exemptions: \_\_\_ Fed Add On \$: \_\_ W-4 Date: 01 / 01 / 1997 If employee is requesting exemption from Federal and/or State withholding, please indicate by entering an 'X' next to the appropriate form(s) being filed:  $W=4E: 1. (Federal)$  $RIT-214:$  (State) Tax Exempt: 1 Occup. Tax: N UP Tax Dist: Y FICA Status: F W4 Venified: Y Bono: 19001

 Complete the required fields and enter or change any other information, then press **PF8** to continue.

- Previous W-4 information may appear. This can be changed.
- A paper W-4 must be sent to Payroll Office. Please write the REAP document number on the paper W-4 form.

<span id="page-9-0"></span>**> Use PF1 to select items from specific code sets.** 

# **Tenure Data Screen**

06/02/98 UNIVERSITY REAPPOINTMENT **REAP**  $14:08:17.8$ **TENURE** JWD 1 Pos #: 00024000 Pos Type: P HAdmn: 004 H Bud: 04-004-99 UP Class: ACAD Appt: STM  $Pr/Se: P$ SSN: 914-81-8849 Name: L0849LASTNAME, F0849FIRSTNAME M0849MIDNAME Tenn Elig: P Tenn Unit: AG Prev Cr. Tenn: 0 Tenn Yeans: \_ Tenn Begin: 05 / 05 / 1996 Tenn Anniv: 07 / 01 / 1996 Tenn Granted:  $\frac{1}{2}$  /  $\frac{1}{2}$  /  $\frac{1}{2}$ 

This screen will *ONLY* appear for academic appointments.

#### <span id="page-10-0"></span>**> Use PF1 to select items from specific code sets.**

# **Summary Screen**

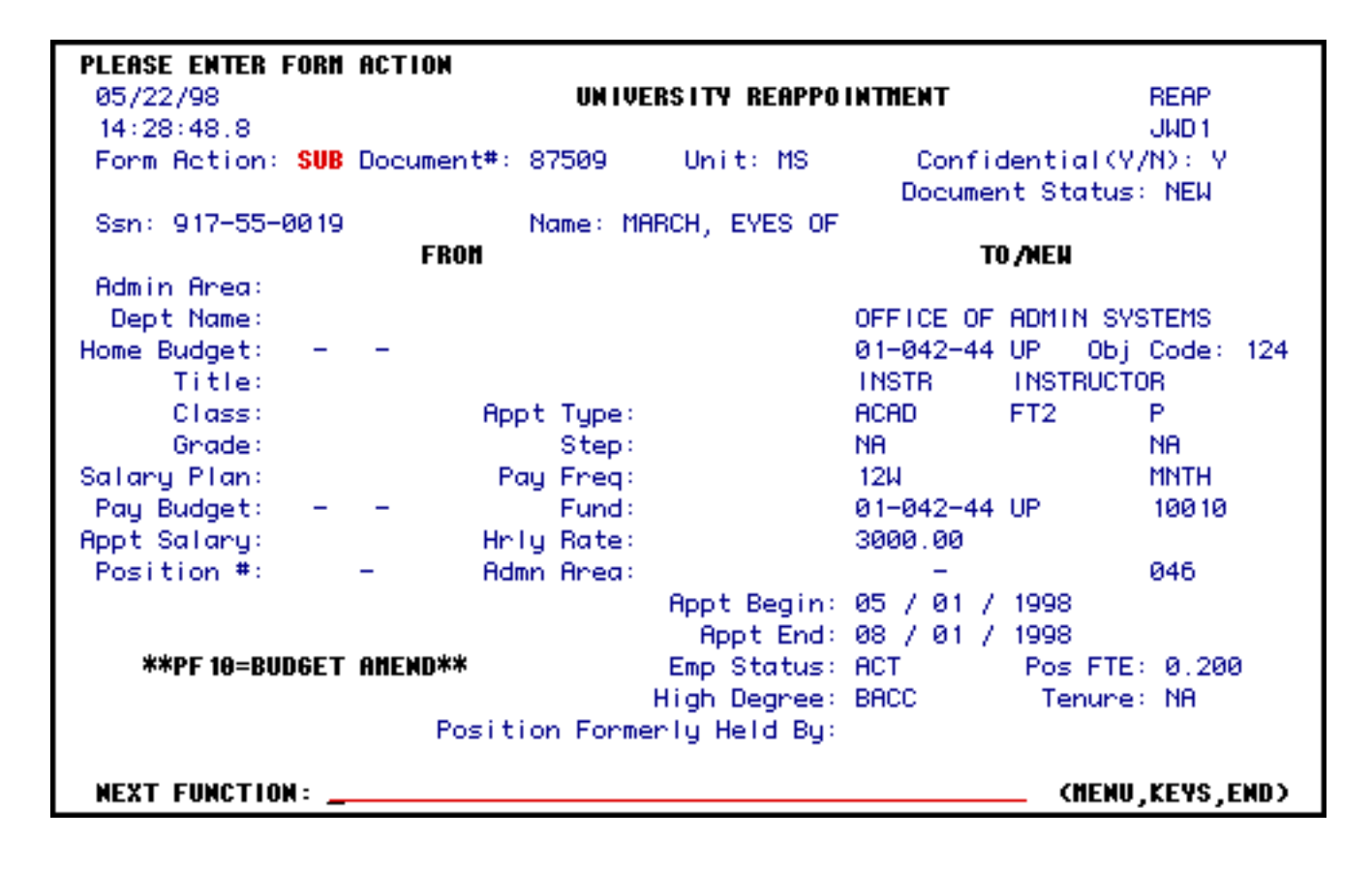

This **Summary screen** will replace the cover screen, after the form has been added.

This provides approvers the convenience of viewing important information about the employee without paging through the **REAP** form.

If you want to page through the form, **PF8** will allow you to page through all the screens, one screen at a time.

<span id="page-11-0"></span>**> Use PF1 to select items from specific code sets.** 

# **Contents Screen**

```
PF5=TOP, PF6=BOTTOM, PF7=BACKWARD, PF8-FORWARD,PF12=PROCESS
  05/22/98
                               UNIVERSITY REAPPOINTMENT
                                                                                    REAP
 14:30:02.5
                                                                                    JMD<sub>1</sub>
 Form Action: SUB Document #: 87509
                                                Unit: MS
                                                                    Confidential (Y/N): Y
                                                                     Document Status: NEW
 SSN: 917 - 55 - 0019Name: HARCH, EYES OF
 Class: ACAD - Appt Type: FT2
                                                                       Object Code: 124
           Page 1 - Appointment Data
           Pages 2 & 3 - Budget Distributions
           Page 4 - Pensonal Data
           Page 5 - Personal Bata<br>
Page 5 - Address Data<br>
Page 6 - W-4<br>
Page 7 - Meal/Lodging Deduction<br>
Page 8 - Tenure<br>
Page 9 - Note Pad
 Enter Page #:
                                                                       Next Approver: .
 Last Action: ADD
                                               Other Forms Awaiting Action (Y/N)? N
 Last Action Name: JOHN DIXON
 NEXT FUNCTION: .
                                                                       _ (NENU,KEYS,END)
```
This **Contents screen** will appear after the Summary screen, after the form has been added.

This allows you to select a particular page to view.

**PF8** will allow you to page through all the screens, one screen at a time.

<span id="page-12-0"></span>**> Use PF1 to select items from specific code sets.** 

# **Note Pad Area Screen**

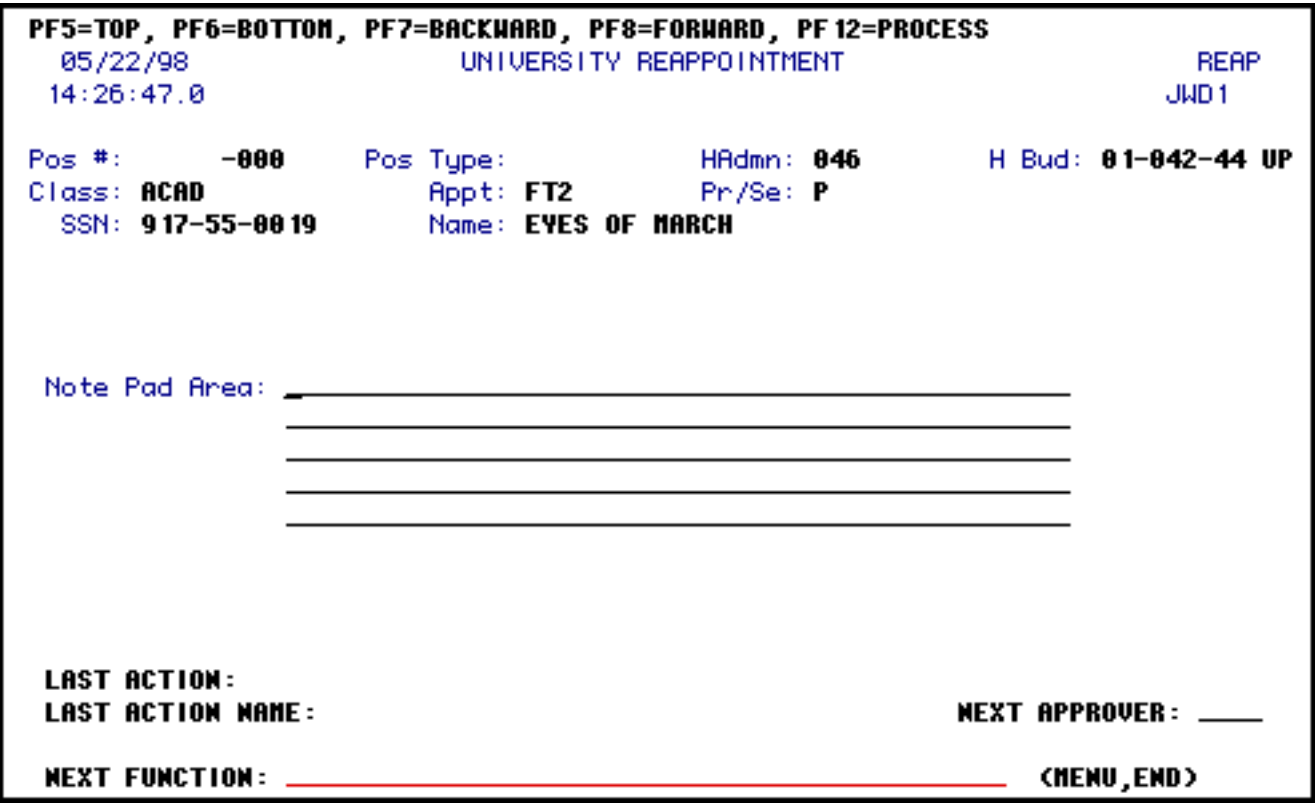

 The **Note Pad Area** is where you can put any important information that other approvers will need to know in order to expedite processing of the form.

- Press **PF12** to **ADD** the form.
- Enter SUB (submit) at Form Action and press PF12. The form will route through the department's approval path.

#### **> Note:**

● When submitting the form, you will need to enter a UserID at the **Next Approver** field on the **Note Pad** screen if the first approver is not a default approver.

Last Revised: 07/22/2003